# Cube

A cube is a 3D graphic object. Using this object allows creating any cubes or cuboids. The following figures show examples of cubes.

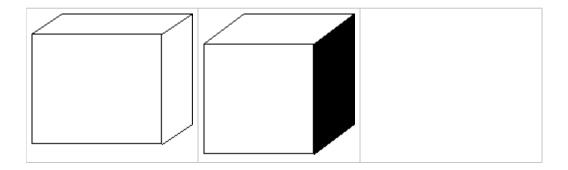

### To create a cube

- 1. In the Drawing toolbar, click the button Cube.
- 2. Point the mouse cursor to the position of the beginning point of cube's front side and click.
- 3. Point the mouse cursor to the position of the diametric point of the cube face and click.
- 4. Define the depth (z-dimension) of the cube and click.

**Tips:** To create a square front side of the cube, hold down the Shift key when drawing. To create a depth (z-dimension) at a 45° angle, press and hold down the Shift key when drawing the depth.

A cube can be drawn either as a multicolor graphic object or only its outline. Cube colors can be selected according to your need.

## Cube parameters

Cube parameters are being defined in the palette Object properties.

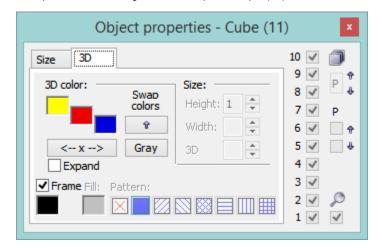

3D color

Color settings of the graphic object.

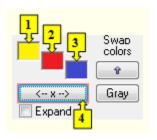

| 1           | 1st cube color - top side.                                                                                                    |
|-------------|----------------------------------------------------------------------------------------------------|
| 2           | 2nd cube color - front side.                                                                                                    |
| 3           | 3rd cube color - side.                                                                                                    |
| Swap colors | Exchange of 1st color (1) for 2nd color (3).                                                                                                    |
| 4           | Selection of 2nd color. The 1st and 3rd colors are to be defined automatically as follows:  1st color - 5th color item before 2nd color item selected in the color palette 2nd color - 5th color item after 2nd color item selected in the color palette |
| Gray        | Automatic setting of 3D colors in gray shades.                                                                                                    |
| Expand      | It disables 1. and 3. color. These colors are calculated according to 2. color.                                                                                                    |

#### Frame

The setting of a color of the cube frame (outline).

# Note relating to D2000 Thin Client

Drawing of a **Cube** is not supported in Thin Client.
For more rules see the page Drawing rules and object properties for the D2000 Thin Client.

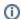

### Related pages:

Drawing graphic objects Graphic object manipulation functions